# COMPILAZIONE ON-LINE DOMANDA DI

# - PASSAGGIO DI CORSO DI LAUREA

La domanda sopraindicata va compilata on-line, seguendo le istruzioni di seguito riportate. Al termine della compilazione, procedere al pagamento (tramite PagoPA) del contributo. N.B. La domanda NON va consegnata agli sportelli della Segreteria Studenti, si considera perfezionata con il pagamento del contributo.

## Accedi allo Sportello internet utilizzando le tue credenziali. Clicca su Carriera e poi su Passaggio di corso

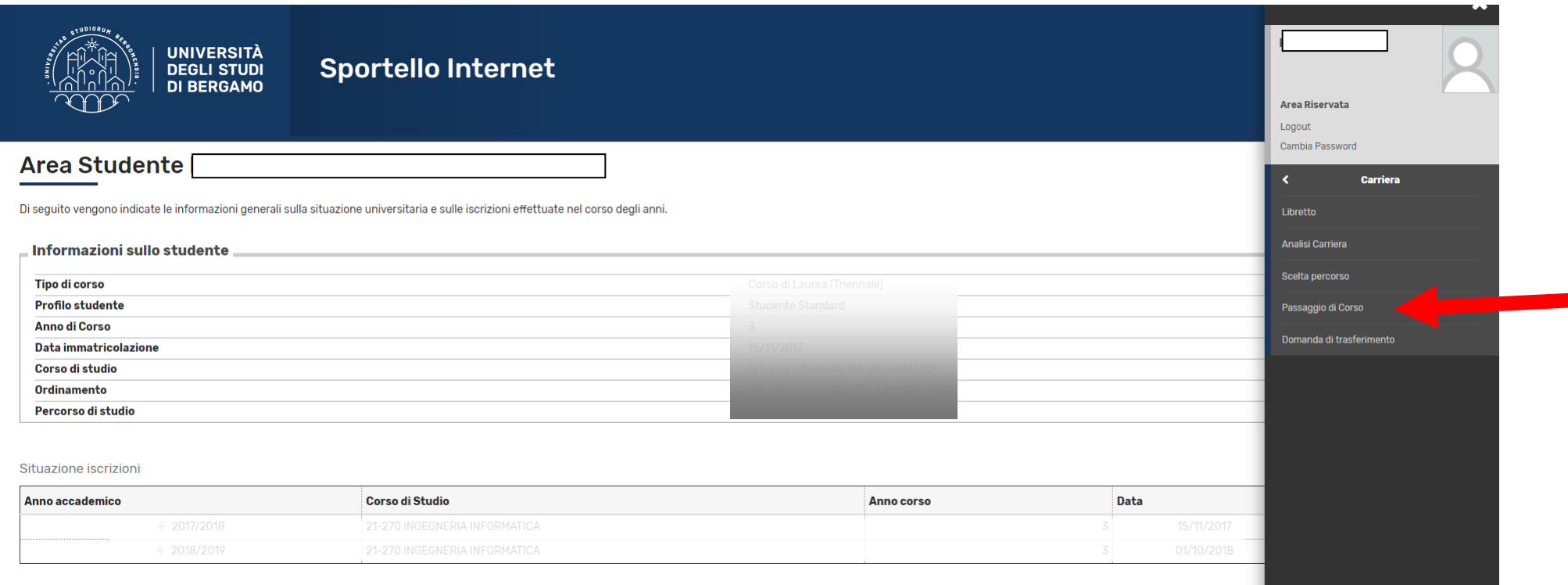

## Clicca su Inserisci domanda di passaggio

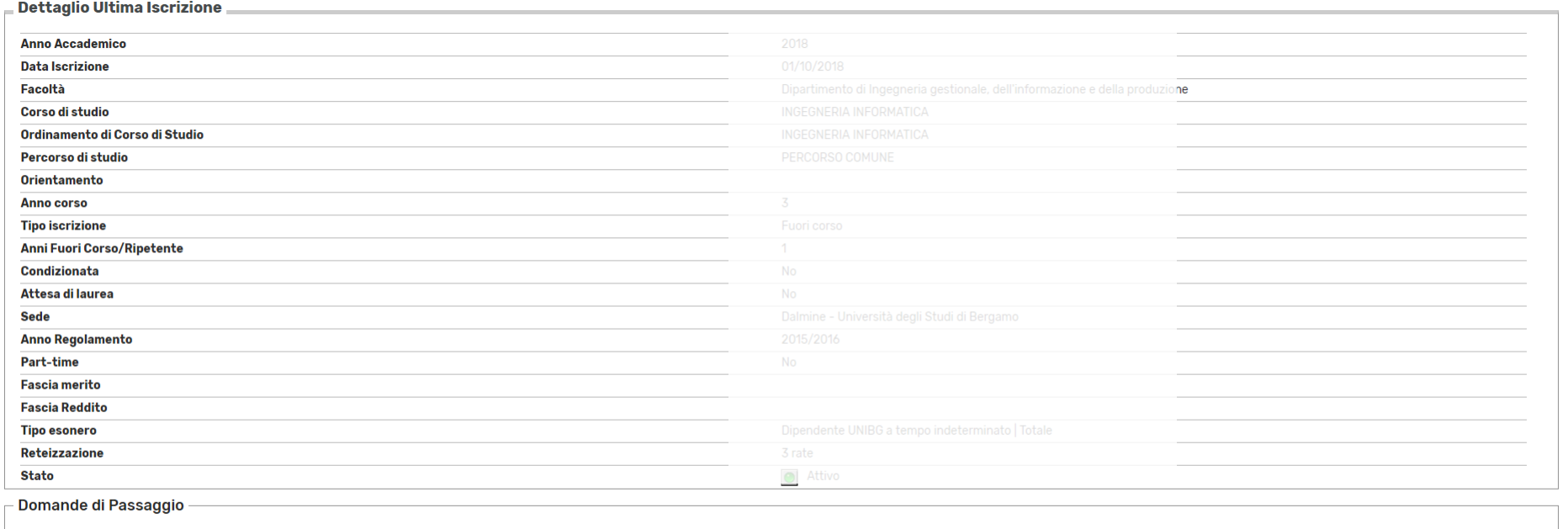

Nessuna Domanda di Passaggio.

Inserisci Domanda di Passaggio

3

### Seleziona il tipo di corso di laurea di destinazione > clicca su Avanti

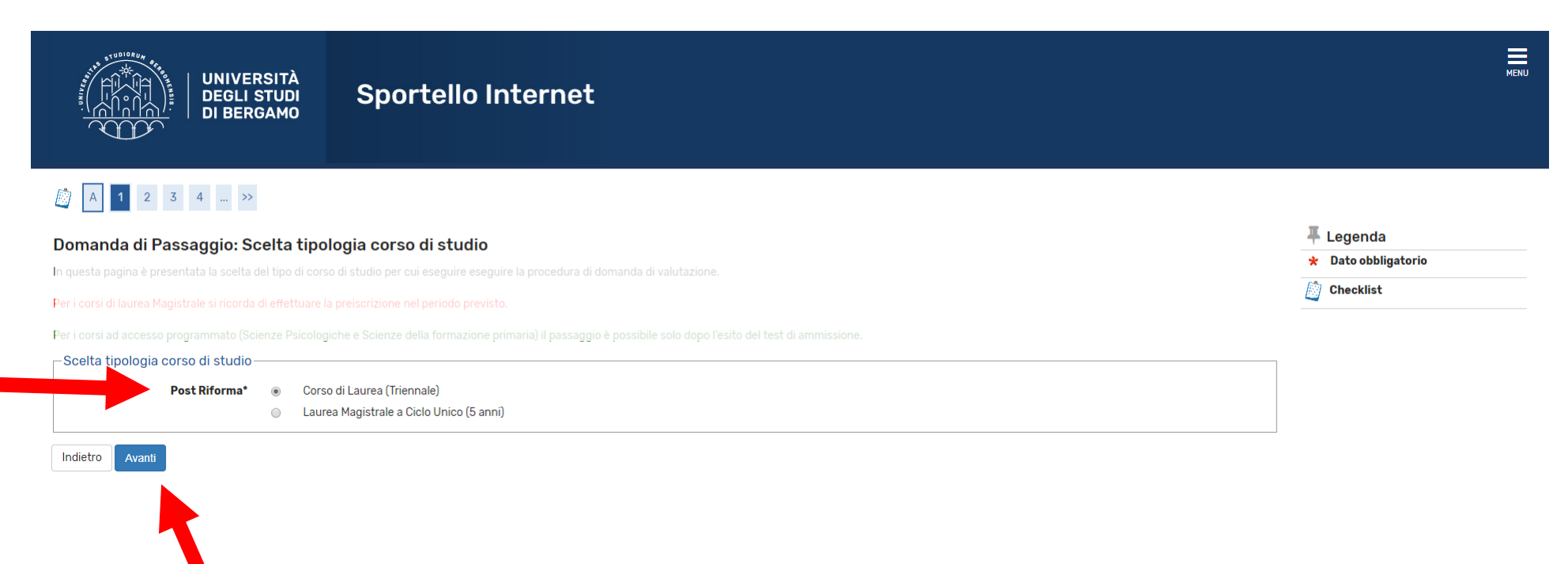

## Seleziona il corso di laurea di destinazione > clicca su Avanti

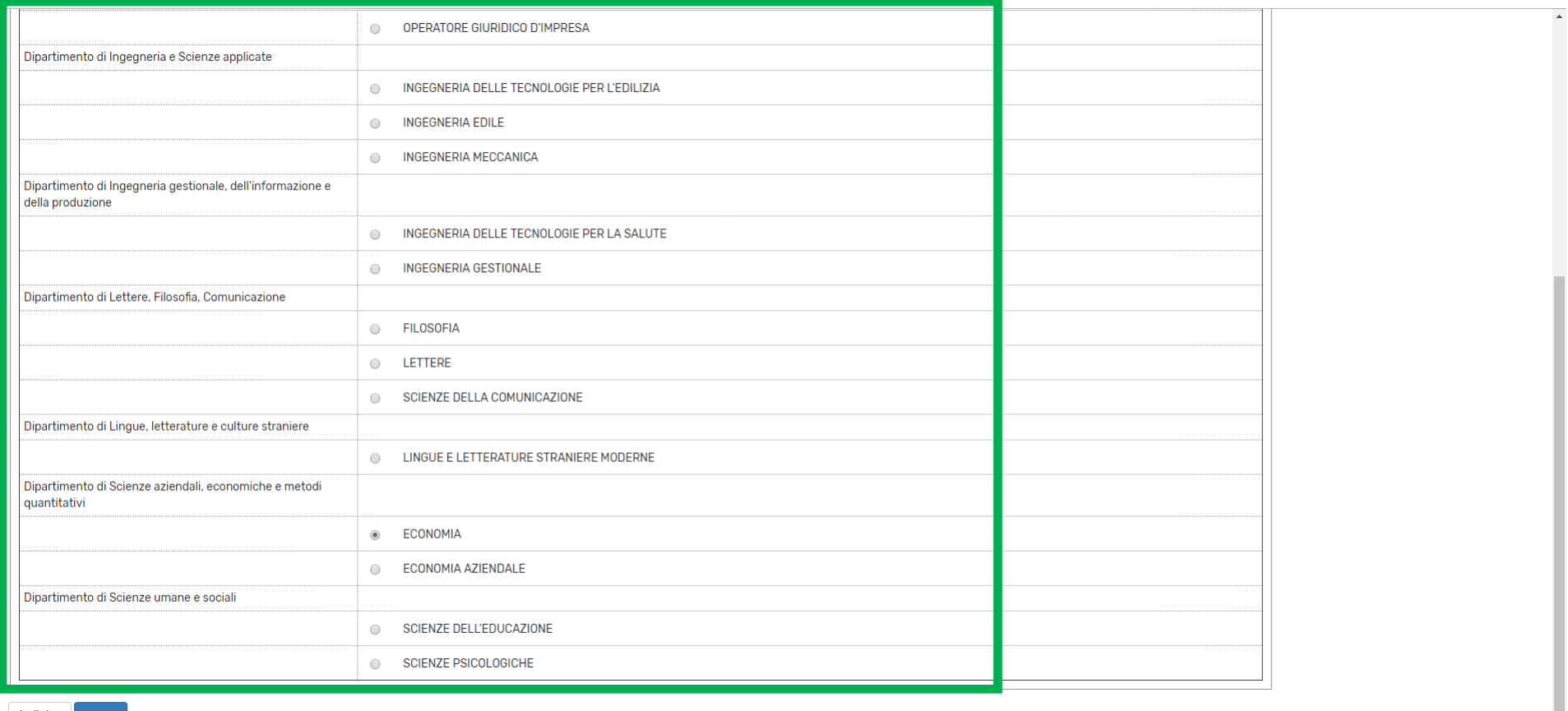

Indietro Avanti

Se nella tua carriera online non sono stati ancora registrati esami che hai sostenuto, clicca su Aggiungi esami poi inserisci codice e denominazione e data di sostenimento degli esami non ancora registrati.

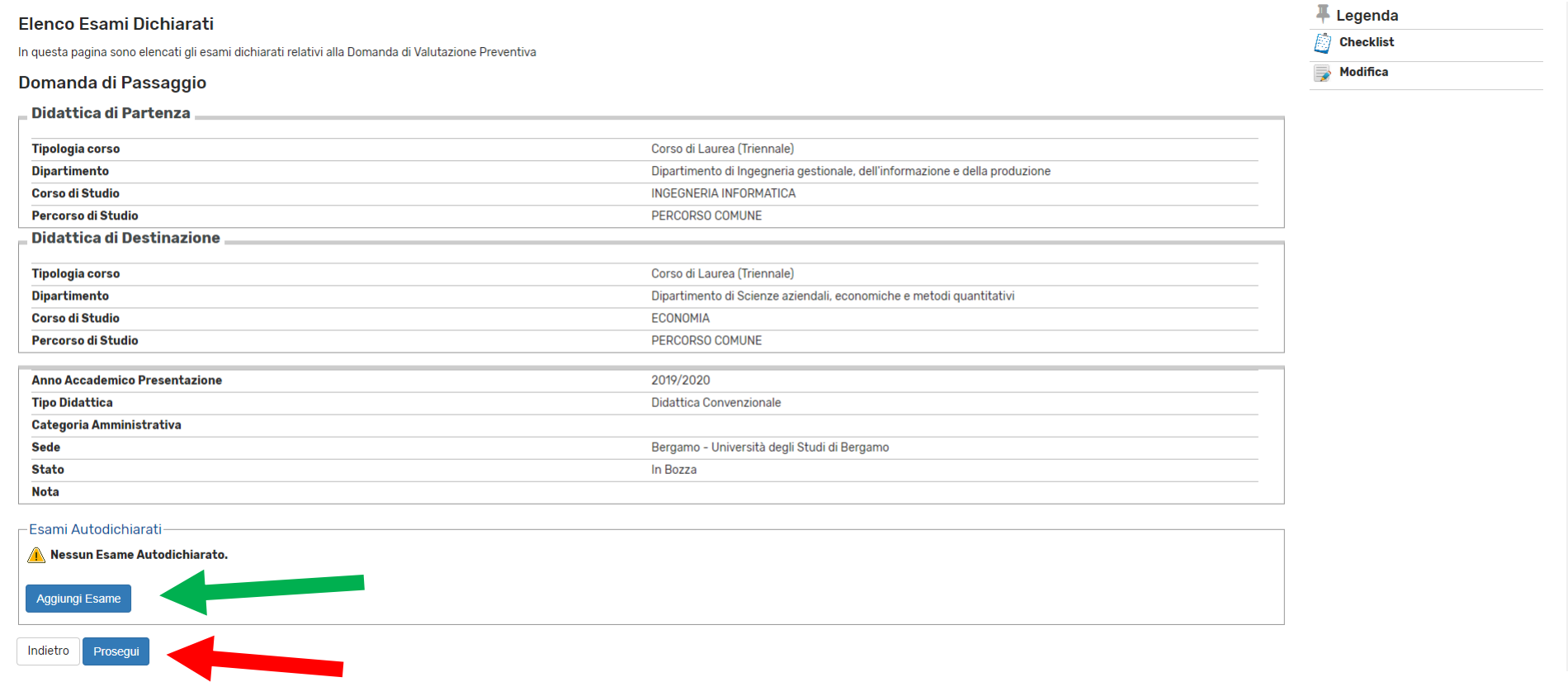

Clicca su Prosegui per inoltrare la domanda di passaggio di corso.

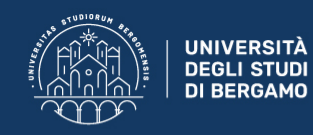

#### Pagina di visualizzazione Dettaglio Domande di Passaggio presentate

La pagina visualizza il dettaglio della domanda di passaggio selezionata dall'utente.

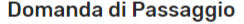

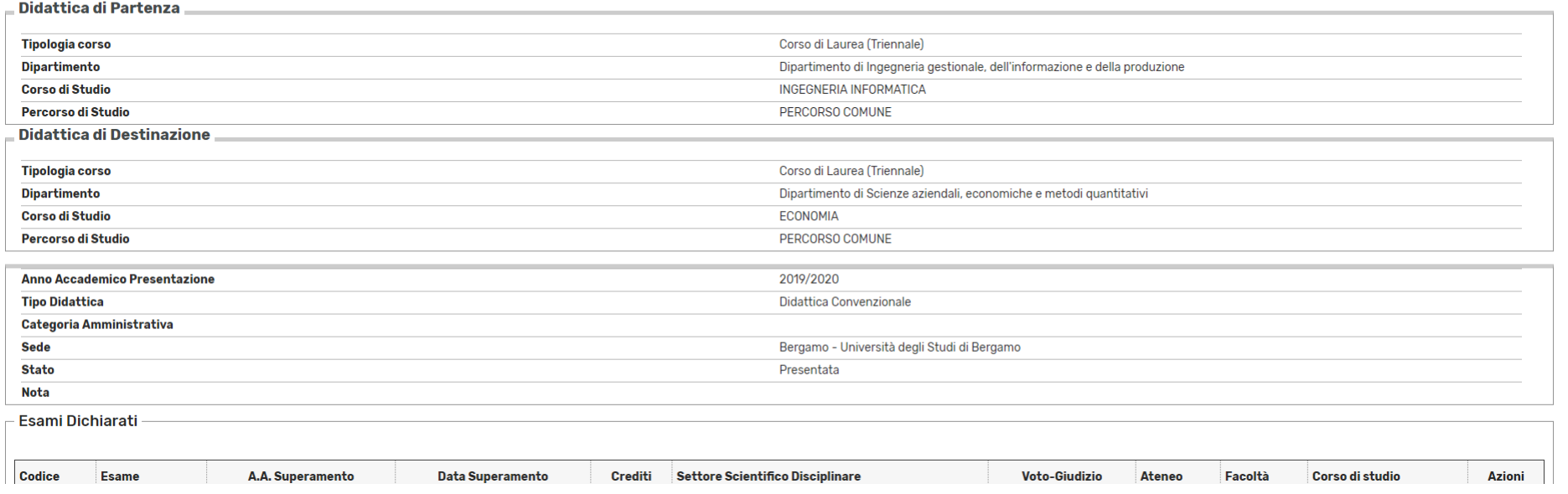

 $\equiv$ 

Nella pagina conclusiva, potrai stampare/salvare la domanda di passaggio di corso, che comunque NON dovrai consegnare in Segreteria Studenti.

Il bollettino per il pagamento del contributo di passaggio di corso sarà disponibile nella sezione Pagamenti dello Sportello internet.